# Load Balancing NetApp StorageGRID

Version 1.3.0

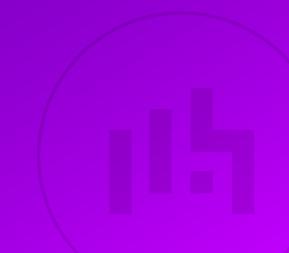

## **Table of Contents**

| <ol> <li>Loadbalancer.org Appliances Supported.</li> <li>Software Versions Supported         <ul> <li>3.1. Loadbalancer.org Appliance</li> <li>3.2. StorageGRID</li> </ul> </li> <li>NetApp StorageGRID         <ul> <li>4.1. StorageGRID Node Types</li> </ul> </li> <li>Load Balancing NetApp StorageGRID             <ul> <li>5.1. Within a Single Site</li> <li>5.1.1. Using the Loadbalancer.org Appliance within a Single Site.</li> <li>5.2. Across Multiple Sites</li> </ul> </li> </ol> | 4<br>4<br>4<br>4<br>4<br>4<br>5 |
|----------------------------------------------------------------------------------------------------|---------------------------------|
| <ul> <li>3.1. Loadbalancer.org Appliance</li> <li>3.2. StorageGRID</li> <li>4. NetApp StorageGRID</li> <li>4.1. StorageGRID Node Types</li> <li>5. Load Balancing NetApp StorageGRID</li> <li>5.1. Within a Single Site</li> <li>5.1.1. Using the Loadbalancer.org Appliance within a Single Site</li> <li>5.2. Across Multiple Sites</li> </ul>                                                                                                    | 4<br>                           |
| <ul> <li>3.2. StorageGRID</li> <li>4. NetApp StorageGRID</li> <li>4.1. StorageGRID Node Types</li> <li>5. Load Balancing NetApp StorageGRID</li> <li>5.1. Within a Single Site</li> <li>5.1.1. Using the Loadbalancer.org Appliance within a Single Site</li> <li>5.2. Across Multiple Sites</li> </ul>                                                                                                    | 4<br>4<br>4<br>5                |
| <ul> <li>4. NetApp StorageGRID.</li> <li>4.1. StorageGRID Node Types</li> <li>5. Load Balancing NetApp StorageGRID</li> <li>5.1. Within a Single Site.</li> <li>5.1.1. Using the Loadbalancer.org Appliance within a Single Site.</li> <li>5.2. Across Multiple Sites</li> </ul>                                                                                                    |                                 |
| <ul> <li>4.1. StorageGRID Node Types</li> <li>5. Load Balancing NetApp StorageGRID</li> <li>5.1. Within a Single Site</li> <li>5.1.1. Using the Loadbalancer.org Appliance within a Single Site</li> <li>5.2. Across Multiple Sites</li> </ul>                                                                                                    |                                 |
| <ul> <li>5. Load Balancing NetApp StorageGRID</li> <li>5.1. Within a Single Site</li> <li>5.1.1. Using the Loadbalancer.org Appliance within a Single Site</li> <li>5.2. Across Multiple Sites</li> </ul>                                                                                                    |                                 |
| <ul><li>5.1. Within a Single Site</li><li>5.1.1. Using the Loadbalancer.org Appliance within a Single Site</li><li>5.2. Across Multiple Sites</li></ul>                                                                                                    |                                 |
| 5.1.1. Using the Loadbalancer.org Appliance within a Single Site                                                                                                    |                                 |
| 5.2. Across Multiple Sites                                                                                                    |                                 |
|                                                                                                    |                                 |
|                                                                                                    |                                 |
| 5.3. Load Balancing Scenarios                                                                                                    |                                 |
| 5.3.1. Scenario 1                                                                                                    |                                 |
| 5.3.2. Scenario 2                                                                                                    |                                 |
| 6. Loadbalancer.org Appliance – the Basics                                                                                                    |                                 |
| 6.1. Virtual Appliance                                                                                                    |                                 |
| 6.2. Initial Network Configuration                                                                                                    |                                 |
| 6.3. Accessing the Appliance WebUI                                                                                                    |                                 |
| 6.3.1. Main Menu Options.                                                                                                    |                                 |
| 6.4. Appliance Software Update                                                                                                    |                                 |
| 6.4.1. Online Update                                                                                                    |                                 |
| 6.4.2. Offline Update                                                                                                    |                                 |
| 6.5. Ports Used by the Appliance.                                                                                                    |                                 |
| 7. StorageGRID and Loadbalancer.org Appliance Configuration – Scenario 1                                                                                                    |                                 |
| 7.1. StorageGRID Configuration                                                                                                    |                                 |
| 7.1.1. High Availability Groups                                                                                                    |                                 |
| 7.1.2. Load Balancer Endpoints                                                                                                    |                                 |
| 7.2. Loadbalancer.org Appliance Configuration                                                                                                    |                                 |
| 7.2.1. Step 1 – Configure the HA Pair                                                                                                    |                                 |
| 7.2.2. step 2 – Configure GSLB                                                                                                    |                                 |
| 7.2.3. Step 3 – Finalising the Configuration                                                                                                    |                                 |
| 7.2.4. Step 4 – Verify the GSLB Configuration                                                                                                    |                                 |
| 7.3. DNS Server Configuration                                                                                                    |                                 |
| 8. StorageGRID and Loadbalancer.org Appliance Configuration – Scenario 2                                                                                                    |                                 |
| 8.1. StorageGRID Configuration                                                                                                    |                                 |
| 8.1.1. Configure the Loadbalancer.org Appliance as A Trusted Layer 7 Loadbalancer                                                                                                    |                                 |
| 8.2. Loadbalancer.org Appliance Configuration                                                                                                    |                                 |
| 8.2.1. Step 1 – Configure the HA Pair                                                                                                    |                                 |
| 8.2.2. Step 2 – Configure Local Server Load Balancing                                                                                                    |                                 |
| 8.2.3. Step 3 – Configure GSLB                                                                                                    |                                 |
| 8.2.4. Step 4 – Finalising the Configuration                                                                                                    |                                 |
| 8.2.5. Step 5 – Verify the GSLB Configuration                                                                                                    |                                 |
| 8.3. DNS Server Configuration                                                                                                    |                                 |
| 9. Testing & Verification                                                                                                    |                                 |
| 9.1. Testing GSLB                                                                                                    |                                 |
| 9.1.1. Verify the DNS Delegation                                                                                                    |                                 |
| 9.1.2. Verify the Full DNS Request & Response                                                                                                    |                                 |
| 9.1.3. Accessing the Service                                                                                                    |                                 |
|                                                                                                    | 0.0                             |

| 9.2. Testing Local Server Load Balancing            | 36   |
|-----------------------------------------------------|------|
| 10. Technical Support                               | 37   |
| 11. Further Documentation                           | . 37 |
| 12. Appendix                                        | 38   |
| 12.1. Configuring HA - Adding a Secondary Appliance | 38   |
| 12.1.1. Non-Replicated Settings                     | 38   |
| 12.1.2. Configuring the HA Clustered Pair.          | 39   |
| 13. Document Revision History                       | 41   |

## 1. About this Guide

This guide details the steps required to configure a load balanced NetApp StorageGRID environment utilizing Loadbalancer.org appliances. It covers the configuration of the load balancers and also any NetApp StorageGRID configuration changes that are required to enable load balancing.

For more information about initial appliance deployment, network configuration and using the Web User Interface (WebUI), please also refer to the Administration Manual.

## 2. Loadbalancer.org Appliances Supported

All our products can be used with StorageGRID. For full specifications of available models please refer to: https://www.loadbalancer.org/products/enterprise.

Some features may not be available or fully supported in all cloud platforms due to platform specific limitations. For more details, please refer to the "Main Differences to our Standard (Non-Cloud) Product" section in the appropriate cloud platform Quick Start Guide or check with Loadbalancer.org support.

## 3. Software Versions Supported

## 3.1. Loadbalancer.org Appliance

• V8.9.1 and later

|        | The screenshots used throughout this document aim to track the latest Loadbalancer.org            |
|--------|---------------------------------------------------------------------------------------------------|
| 8 Note | software version. If you're using an older version, or the very latest, the screenshots presented |
|        | here may not match your WebUI exactly.                                                            |

## 3.2. StorageGRID

• v11.3 and later

## 4. NetApp StorageGRID

NetApp StorageGRID is a software-defined, object-based storage solution that supports industry-standard object APIs such as Amazon S3 and Swift. It allows you to build a single name space across many sites, with multiple service levels for metadata-driven object life-cycle policies.

StorageGRID protects data via intelligent policy with options including replica, erasure coding and cloud tier.

StorageGRID can be deployed as optimized hardware appliances, virtual machines, Docker containers or a combination of all three.

## 4.1. StorageGRID Node Types

• Admin Node – Admin Nodes provide system administration services such as system configuration, monitoring, and logging. Each StorageGRID system includes one primary Admin Node. The primary Admin

Node hosts the Configuration Management Node (CMN) service which manages system-wide configurations and grid task. For redundancy, a StorageGRID system can have additional, Non-primary Admin Nodes.

- Storage Node Storage Nodes manage the storage of objects to disk. This object management (both
  object data and object metadata) includes the evaluation of objects against ILM rules to determine how an
  object's data is stored over time and protected from loss.
- Gateway Node (Optional) Gateway Nodes provide a load balancing interface to the StorageGRID system through which applications can connect. The Gateway Nodes host the Connection Load Balancer (CLB) service which acts as a switchboard for connecting clients to the most efficient Local Distribution Router (LDR) service.

|        | StorageGRID v11.3 introduced a new Load Balancer service which is included on Gateway       |
|--------|---------------------------------------------------------------------------------------------|
|        | Nodes and on all Admin Nodes. This service provides Layer 7 load balancing of S3 and Swift  |
| 8 Note | traffic from clients to Storage Nodes. The legacy Connection Load Balancer (CLB) service on |
|        | Gateway Nodes is still supported; however, configuring endpoints for the new Load Balancer  |
|        | service is recommended.                                                                     |
|        |                                                                                             |

## 5. Load Balancing NetApp StorageGRID

Load balancing StorageGRID maximizes speed and connection capacity by distributing the connections and workloads across multiple Storage Nodes.

## 5.1. Within a Single Site

Load balancing StorageGRID can be achieved in the following ways:

- Using the native in-built Load Balancer service, which is installed on Admin Nodes and Gateway Nodes. The Load Balancer service provides Layer 7 load balancing and performs TLS termination of client requests, inspects the requests, and establishes new secure connections to the Storage Nodes. This is the recommended load balancing mechanism.
- 2. Using a third-party load balancer.

## 5.1.1. Using the Loadbalancer.org Appliance within a Single Site

For load balancing option 2 above, the Loadbalancer.org appliance is an ideal solution. The following diagram shows how the load balancer is deployed within a single site. The load balancer can be configured to load balance both the Storage Nodes and the Admin Nodes as shown in the following diagram.

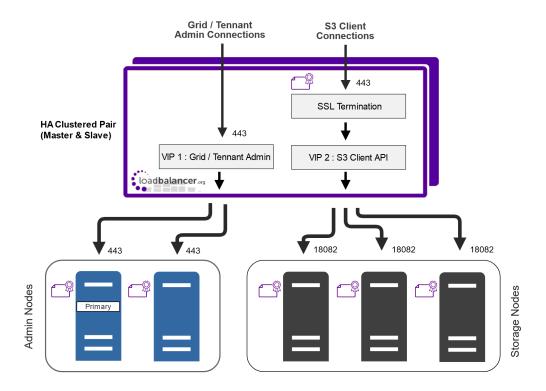

### **Configuration Notes**

- SSL bridging is configured for S3 client connections, this requires an SSL certificate to be installed on the Loadbalancer.org appliance. For more information please refer to the sections Upload SSL Certificate & Configure SSL Termination.
- SSL pass-through is configured for HTTPS Grid / Tenant admin connections.
- If you're using the Swift API rather than the S3 API, VIP 2 would be modified to connect to the<br/>Storage Nodes on port 18083 rather than port 18082.

#### Load Balancing & HA Requirements

The function of the load balancer is to ensure that inbound connections to a NetApp StorageGRID cluster are distributed across healthy StorageGRID nodes. To provide HA for the load balancer, Loadbalancer.org recommends that 2 appliances are deployed as an HA clustered pair.

#### Virtual Service (VIP) Requirements

To load balance the client connections across the Storage Nodes and load balance the Grid / Tenant admin connections across the Admin Nodes, 2 Virtual Services (VIPs) are required:

- VIP 1 Grid / Tenant admin connections
- VIP 2 S3 Client connections

#### **SSL Termination & Re-encryption**

The S3 Inbound client connections are terminated on the load balancer. Connections from the load balancer to the load balanced Storage Nodes are re-encrypted (SSL bridging).

### **VIP Operating Mode**

լեր

© Copyright Loadbalancer.org • Documentation • Load Balancing NetApp StorageGRID

The VIPs are configured using Layer 7 SNAT mode. This mode offers high performance and requires no modespecific configuration changes to the load balanced NetApp StorageGRID Nodes.

## Timeouts

For NetApp StorageGRID, the load balancer's client and server timeouts are set to 10 minutes.

## **Health Checks**

For the Admin Nodes, a HTTP GET method is used to perform the health check. The load balancer issues HTTP GET requests to each individual Admin Node and expects a 200 OK response.

For the Storage Nodes, NetApp recommends that the HTTP OPTIONS method is used to perform the health check. The load balancer issues HTTP OPTIONS requests to each individual storage node and expects a 200 OK response.

## 5.2. Across Multiple Sites

Where StorageGRID is deployed across multiple sites, Global Sever Load Balancing (GSLB) is used. All Loadbalancer.org appliances have this functionality built-in by default at no extra cost.

The GSLB functionality coupled with DNS delegation enables each load balancer to act as a smart DNS name server for the sub domains (in this guide **admin.company.com** & **s3.company.com**).

Each StorageGRID node is regularly health-checked by each load balancer and this information is used when providing the smart DNS response to inbound DNS queries.

## 5.3. Load Balancing Scenarios

Since there are 2 ways to load balance the Storage Nodes within a single site (excluding the legacy CLB service), there are effectively 2 possible load balancing scenarios for a particular multi-site deployment as shown in the following table:

| Scenario | Local Server Load Balancing Method                                            | Inter-site Load Balancing Method                |
|----------|-------------------------------------------------------------------------------|-------------------------------------------------|
| 1        | StorageGRID Load Balancer Endpoints configured on Admin Nodes & Gateway Nodes | Loadbalancer.org Appliance (GSLB functionality) |
| 2        | Loadbalancer.org Appliance (server load balancing Functionality)              | Loadbalancer.org Appliance (GSLB functionality) |

Both scenarios provide viable options when setting up load balancing for a multi-site StorageGRID deployment.

As explained here, when configuring Load Balancer Endpoints in StorageGRID for local site load balancing, it's important to remember that End Points configured on each Admin / Gateway node are independent from one another.

## 5.3.1. Scenario 1

GSLB: Handled by Loadbalancer.org Appliances

SLB: Handled by NetApp Admin & Gateway Nodes

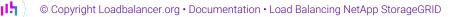

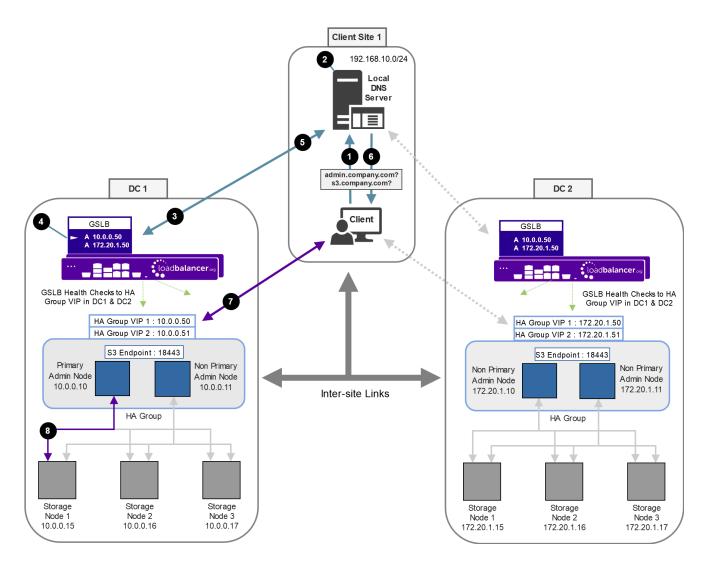

#### Explanation:

- 1. The client sends a DNS query for either admin.company.com or s3.company.com to the local DNS server.
- 2. The local DNS server has the sub domain delegated to all LB.org appliances (the LB.org appliances are configured as name servers for the sub domains).
- 3. One of the LB.org appliances receives the delegated DNS query.
- 4. If the query is for **s3.company.com** the LB.org appliance selects HA Group VIP 2 (10.0.0.51) in DC 1 based on the GSLB topology configuration and GSLB health checks.
- 5. The LB.org appliance returns the IP address to the DNS server.
- 6. The DNS server returns the IP address to the client.
- 7. The client connects to 10.0.0.51 on port 18443 for the S3 client connection.
- 8. The active Admin Node (10.0.0.10) then load balances the connection to Storage Node 1 (10.0.0.15) based on the StorageGRID load balancing algorithm.

### 5.3.2. Scenario 2

GSLB: Handled by Loadbalancer.org Appliances

SLB: Handled by Loadbalancer.org Appliances

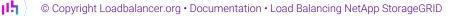

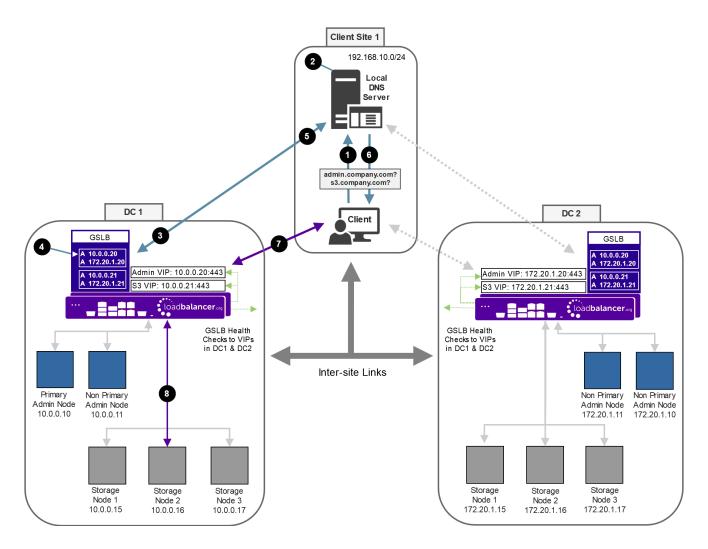

Explanation:

- 1. The client sends a DNS query for either **admin.company.com** or **s3.company.com** to the local DNS server.
- 2. The local DNS server has the sub domains delegated to all LB.org appliances (the LB.org appliances are configured as name servers for the sub domain).
- 3. One of the LB.org appliance receives the delegated DNS query.
- 4. If the query is for **s3.company.com** the LB.org appliance selects the S3 VIP (10.0.0.21) in DC 1 based on the GSLB topology configuration and GSLB health checks.
- 5. The LB.org appliance returns the IP address to the DNS server.
- 6. The DNS server returns the IP address to the client.
- 7. The client connects to 10.0.0.21 on port 443 for the S3 client connection.
- 8. The LB.org appliance then load balances the connection to Storage Node 2 (10.0.0.16) based on the LB.org appliance's load balancing algorithm.

## 6. Loadbalancer.org Appliance – the Basics

## 6.1. Virtual Appliance

լել

A fully featured, fully supported 30 day trial is available if you are conducting a PoC (Proof of Concept)

deployment. The VA is currently available for VMware, Virtual Box, Hyper-V, KVM, XEN and Nutanix AHV and has been optimized for each Hypervisor. By default, the VA is allocated 2 vCPUs, 4GB of RAM and has a 20GB virtual disk. The Virtual Appliance can be downloaded here.

| 8 Note | The same download is used for the licensed product, the only difference is that a license key file (supplied by our sales team when the product is purchased) must be applied using the appliance's WebUI.                                                                            |
|--------|----------------------------------------------------------------------------------------------------|
|        |                                                                                                    |
| ំ Note | Please refer to Virtual Appliance Installation and the ReadMe.txt text file included in the VA download for additional information on deploying the VA using the various Hypervisors.                                                                                                 |
|        |                                                                                                    |
| ន Note | The VA has 4 network adapters. For VMware only the first adapter ( <b>eth0</b> ) is connected by default. For HyperV, KVM, XEN and Nutanix AHV all adapters are disconnected by default. Use the network configuration screen within the Hypervisor to connect the required adapters. |

## 6.2. Initial Network Configuration

After boot up, follow the instructions on the appliance console to configure the management IP address, subnet mask, default gateway, DNS servers and other network and administrative settings.

(1) Important Be sure to set a secure password for the load balancer, when prompted during the setup routine.

## 6.3. Accessing the Appliance WebUI

The WebUI is accessed using a web browser. By default, users are authenticated using Apache authentication. Users can also be authenticated against LDAP, LDAPS, Active Directory or Radius - for more information, please refer to External Authentication.

Image: NoteThere are certain differences when accessing the WebUI for the cloud appliances. For details,<br/>please refer to the relevant Quick Start / Configuration Guide.

1. Using a browser, navigate to the following URL:

https://<IP-address-configured-during-the-network-setup-wizard>:9443/lbadmin/

| 8 Note  | You'll receive a warning about the WebUI's SSL certificate. This is due to the default self signed certificate that is used. If preferred, you can upload your own certificate - for more information, please refer to Appliance Security Features. |
|---------|----------------------------------------------------------------------------------------------------|
| ဒီ Note | If you need to change the port, IP address or protocol that the WebUI listens on, please refer to Service Socket Addresses.                                                                                                    |

2. Log in to the WebUI using the following credentials:

15

#### Username: loadbalancer

Password: <configured-during-network-setup-wizard>

SNoteTo change the password, use the WebUI menu option: Maintenance > Passwords.

Once logged in, the WebUI will be displayed as shown below:

### IL LOADBALANCER

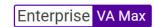

|                      | Primary   Secondary Active   Passive Link                                                                                                    | 8 Seconds   |
|----------------------|----------------------------------------------------------------------------------------------------|-------------|
| ystem Overview       |                                                                                                    |             |
| ocal Configuration   | WARNING: YOUR TRIAL IS DUE TO EXPIRE IN 30 DAYS.                                                                                                    |             |
| luster Configuration | Buy with confidence. All purchases come with a 90 day money back guarantee.                                                                                                    |             |
| laintenance          | Already bought? Enter your license key here                                                                                                    |             |
| ew Configuration     | Buy Now                                                                                                    |             |
| eports               | System Overview @ 2025-05-08 13                                                                                                    | 2:37:21 UTC |
| ogs                  |                                                                                                    |             |
| upport               | Would you like to run the Setup Wizard?                                                                                                    |             |
| ve Chat              | Accept Dismiss                                                                                                    |             |
|                      |                                                                                                    | \$          |
|                      | No Virtual Services configured.                                                                                                    |             |
|                      |                                                                                                    | _           |
|                      | Network Bandwidth                                                                                                    | RADTOO      |
|                      | 150 k                                                                                                    | L/TOBI      |
|                      | 100 k                                                                                                    | OETIK       |
|                      | ۵۵ 50 k                                                                                                    | ER          |
|                      |                                                                                                    |             |
|                      | Wed 18:00         Thu 00:00         Thu 06:00         Thu 12:00           ■ RX         28 Min, 2713 Avg, 27344772 Total,         Tx         0 Min, 13777 Avg, 138872181 Total, |             |
|                      |                                                                                                    |             |
|                      | System Load Average                                                                                                    | RRDTO       |
|                      |                                                                                                    | 0L/70       |
|                      | <u> </u>                                                                                                    | 081 OE      |
|                      |                                                                                                    | TIKER       |
|                      | ۵ <u>۶</u> 0.2                                                                                                    |             |
|                      | 0.0 Wed 18:00 Thu 00:00 Thu 06:00 Thu 12:00                                                                                                    |             |
|                      | Im average 0.00 Min, 0.08 Avg, 0.68 Max                                                                                                    |             |
|                      | <ul> <li>Sm average 0.00 Min, 0.04 Avg, 0.30 Max</li> <li>15m average 0.00 Min, 0.02 Avg, 0.12 Max</li> </ul>                                                                  |             |
|                      |                                                                                                    | -           |
|                      | Memory Usage                                                                                                    | <b>#</b>    |

3. You'll be asked if you want to run the Setup Wizard. Click **Dismiss** if you're following a guide or want to configure the appliance manually. Click **Accept** to start the Setup Wizard.

Note The Setup Wizard can only be used to configure Layer 7 services.

## 6.3.1. Main Menu Options

րել

System Overview - Displays a graphical summary of all VIPs, RIPs and key appliance statistics
Local Configuration - Configure local host settings such as IP address, DNS, system time etc.
Cluster Configuration - Configure load balanced services such as VIPs & RIPs
Maintenance - Perform maintenance tasks such as service restarts and creating backups
View Configuration - Display the saved appliance configuration settings
Reports - View various appliance reports & graphs
Logs - View various appliance logs
Support - Create a support download, contact the support team & access useful links

Live Chat - Start a live chat session with one of our Support Engineers

## 6.4. Appliance Software Update

We recommend that the appliance is kept up to date to ensure that you benefit from the latest bug fixes, security updates and feature improvements. Both online and offline update are supported.

| 8 Note | For full details, please refer to Appliance Software Update in the Administration Manual.                                                                                             |
|--------|----------------------------------------------------------------------------------------------------|
| 8 Note | Services may need to be restarted/reloaded after the update process completes or in some cases a full appliance restart may be required. We therefore recommend performing the update |
| 8 Note | during a maintenance window.                                                                                                    |

## 6.4.1. Online Update

dh.

The appliance periodically contacts the Loadbalancer.org update server (**update.loadbalancer.org**) and checks for updates. This is the default behavior and can be disabled if preferred. If an update is found, a notification similar to the example below will be displayed at the top of the WebUI:

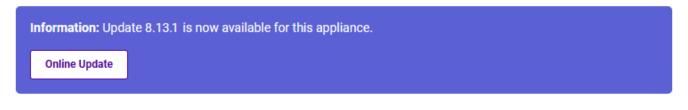

Click **Online Update**. A summary of all new features, improvements, bug fixes and security updates included in the update will be displayed. Click **Update** at the bottom of the page to start the update process.

(1) Important Do not navigate away whilst the update is ongoing, this may cause the update to fail.

The update can take several minutes depending on download speed and upgrade version. Once complete, the following message will be displayed:

Information: Update completed successfully. Return to system overview.

If services need to be reloaded/restarted or the appliance needs a full restart, you'll be prompted accordingly.

## 6.4.2. Offline Update

If the appliance does not have access to the Internet, offline update can be used.

To check for the latest version, please refer to our product roadmap page available here. To obtain the latest offline update files contact support@loadbalancer.org.

To perform an offline update:

- 1. Using the WebUI, navigate to: *Maintenance > Software Update*.
- 2. Select Offline Update.
- 3. The following screen will be displayed:

### Software Update

#### **Offline Update**

The following steps will lead you through offline update.

- 1. Contact Loadbalancer.org support to obtain the offline update archive and checksum.
- 2. Save the archive and checksum to your local machine.
- 3. Select the archive and checksum files in the upload form below.
- 4. Click Upload and Install to begin the update process.

| Archive:  | Choose File   | No file chosen |
|-----------|---------------|----------------|
| Checksum: | Choose File   | No file chosen |
|           | Upload and In | stall          |

- 4. Select the Archive and Checksum files.
- 5. Click Upload and Install.
- 6. If services need to be reloaded/restarted or the appliance needs a full restart, you'll be prompted accordingly.

## 6.5. Ports Used by the Appliance

By default, the appliance uses the following TCP & UDP ports:

| Protocol  | Port   | Purpose                                                     |
|-----------|--------|-------------------------------------------------------------|
| ТСР       | 22 *   | SSH                                                         |
| TCP & UDP | 53 *   | DNS / GSLB                                                  |
| TCP & UDP | 123    | NTP                                                         |
| TCP & UDP | 161 *  | SNMP                                                        |
| UDP       | 6694   | Heartbeat between Primary & Secondary appliances in HA mode |
| ТСР       | 7778   | HAProxy persistence table replication                       |
| ТСР       | 9000 * | Gateway service (Centralized/Portal Management)             |

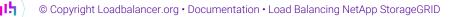

| Protocol | Port    | Purpose                                         |
|----------|---------|-------------------------------------------------|
| ТСР      | 9080 *  | WebUI - HTTP (disabled by default)              |
| ТСР      | 9081 *  | Nginx fallback page                             |
| ТСР      | 9443 *  | WebUI - HTTPS                                   |
| ТСР      | 25565 * | Shuttle service (Centralized/Portal Management) |

8 Note

The ports used for SSH, GSLB, SNMP, the WebUI, the fallback page, the gateway service and the shuttle service can be changed if required. For more information, please refer to Service Socket Addresses.

## 7. StorageGRID and Loadbalancer.org Appliance

## Configuration – Scenario 1

This configuration steps presented in this section relate to the deployment scenario presented here. With this scenario, local site server load balancing is handled by the NetApp Admin Nodes, global load balancing is handled by the Loadbalancer.org appliances.

## 7.1. StorageGRID Configuration

In this guide, an HA Group is configured which contain 2 Admin nodes and has 2 VIPs; one for the Grid Admin / Tennant connections and the other for the S3 client connections. A Load Balancer Endpoint is also configured to load balance the S3 client connections.

## 7.1.1. High Availability Groups

15

To configure HA Groups, use the StorageGRID menu option: *Configuration > High Availability Groups*.

| NetApp <sup>®</sup> StorageGRID <sup>®</sup>                                                                       |                                                                                                  | Help 👻   Root 👻   Sign Out |
|----------------------------------------------------------------------------------------------------|--------------------------------------------------------------------------------------------------|----------------------------|
| Dashboard 🥪 Alarms 🗸 Nodes                                                                                         | Create High Availability Group                                                                   |                            |
|                                                                                                    | High Availability Group                                                                          |                            |
| High Availability Groups<br>High availability (HA) groups allow multiple nodes I<br>automatically if a node fails. | Name                                                                                             | a backup node              |
| determineday in a need rand.                                                                                       | Description                                                                                      |                            |
| + Create / Edit X Remove                                                                                           | Interfaces                                                                                       |                            |
| Name Description                                                                                                   | Select interfaces to include in the HA group. All interfaces must be in the same network subnet. |                            |
| AdminNodes AdminNodes                                                                                              | Select Interfaces                                                                                |                            |
|                                                                                                    | Virtual IP Addresses                                                                             | ng 1 HA group.             |
|                                                                                                    | Select interfaces before assigning virtual IP addresses.                                         |                            |
|                                                                                                    | Cancel Save                                                                                      |                            |

As mentioned, an HA Group with 2 VIPs is configured as shown below:

| NetApp <sup>®</sup> Stor | ageGRID®   |       |         |       |                 | Help          |           | in Out |
|--------------------------|------------|-------|---------|-------|-----------------|---------------|-----------|--------|
| Dashboard                | 🚸 Alarms 🗸 | Nodes | Tenants | ILM 👻 | Configuration - | Maintenance - | Support 🗸 |        |

#### High Availability Groups

High availability (HA) groups allow multiple nodes to participate in an active-backup group. HA groups maintain virtual IP addresses on the active node and switch to a backup node automatically if a node fails.

| ł | • Create 🖍 Edit | X Remove    |                        |                                                                                         |
|---|-----------------|-------------|------------------------|-----------------------------------------------------------------------------------------|
|   | Name            | Description | Virtual IP Addresses   | Interfaces                                                                              |
| 0 | AdminNodes      | AdminNodes  | 10.0.0.50<br>10.0.0.51 | NetApp-Primary-admin-node:etho (preferred Master)<br>NetApp-Non-Primary-admin-node:eth0 |
|   |                 |             |                        | Displaying 1 HA group.                                                                  |

| រ Note  | For more information on configuring High Availability Groups, please refer to the NetApp |
|---------|------------------------------------------------------------------------------------------|
| 8 INOLE | Documentation Center.                                                                    |

## 7.1.2. Load Balancer Endpoints

To configure Endpoints, use the StorageGRID menu option: *Configuration > Load Balancer Endpoints*.

| ፄ Note | As explained in the second message in the screenshot below, endpoints configured on ports 80<br>and 443 only function on Gateway Nodes. Therefore If endpoints are configured on Admin<br>Nodes, the standard HTTP & HTTPS ports cannot be used. In this guide, S3 Endpoints are<br>configured on Admin Nodes, therefore the S3 HTTPS endpoint is configured on the alternative<br>arbitrary port 18443. This can of course be changed as required. |
|--------|----------------------------------------------------------------------------------------------------|
|--------|----------------------------------------------------------------------------------------------------|

| NetApp <sup>®</sup> Stor | rageGRID®  |       |         |       |                 | Help          |           |
|--------------------------|------------|-------|---------|-------|-----------------|---------------|-----------|
| Dashboard                | 🚸 Alarms 🗸 | Nodes | Tenants | ILM 👻 | Configuration - | Maintenance - | Support - |

Load Balancer Endpoints

Load balancer endpoints define Gateway Node and Admin Node ports that accept and load balance S3 and Swift requests to Storage Nodes. HTTPS endpoint certificates are configured per endpoint.

Changes to endpoints can take up to 15 minutes to be applied to all nodes.

Description of the second second s

| ł          | Add endpoint     Add endpoint     K Remove endpoint |       |             |                         |
|------------|-----------------------------------------------------|-------|-------------|-------------------------|
|            | Display name                                        | Port  | Using HTTPS |                         |
| ۲          | S3                                                  | 18443 | Yes         |                         |
| $\bigcirc$ | S3                                                  | 443   | Yes         |                         |
|            |                                                     |       |             | Displaying 2 endpoints. |

8 Note

րել

For more information on configuring Load Balancer Endpoints, please refer to the NetApp

## 7.2. Loadbalancer.org Appliance Configuration

## 7.2.1. Step 1 – Configure the HA Pair

If you intend to deploy 2 LB.org load balancers at each site in order to configure an HA clustered pair (our recommended configuration) then the HA pair should be configured first before other configuration takes place. This simplifies the process since GSLB settings will then be automatically replicated to the paired appliance. This helps ensure that both appliances are correctly configured and ready for sub domain delegation - please refer to the section DNS Server Configuration.

Once the HA pair is configured, all configuration steps should take place on the Primary unit, the Secondary unit will then be kept in sync automatically. Please refer to the section Configuring HA - Adding a Secondary Appliance for details on configuring an HA pair.

## 7.2.2. step 2 - Configure GSLB

For Scenario 1, the LB.org appliance requires 2 sub domain definitions; one for the admin connections and the other for the S3 client connections. Configuration takes place in the WebUI under *Cluster Configuration > GSLB Configuration*. The GSLB configuration must be identical across all appliances and sites to ensure that DNS replies are consistent.

## a) Configure the Global Names

This is where the sub domains that are handled by GSLB are defined.

#### To add Global Names:

- 1. Using the WebUI on the Primary appliance, navigate to *Cluster Configuration > GSLB Configuration*.
- 2. Select the Global Names tab.
- 3. Click the New Global Name button.

| Global Names Members | Pools Topologies  |                 |
|----------------------|-------------------|-----------------|
|                      |                   | New Global Name |
| New Global Name      |                   |                 |
| Name                 | admin.company.com | 0               |
| Hostname             | admin.company.com | 0               |
| TTL                  | 30 seconds        | 0               |
| Submit Cancel        |                   |                 |
|                      | No Data           |                 |

- 4. Define a friendly *Name* for the new hostname, which can just be the subdomain itself, e.g. **admin.company.com**
- 5. Define the *Hostname* of what will be the delegated subdomain, e.g. admin.company.com
- 6. Set the required *TTL*, the default is **30s**.
- 7. Click Submit.

>>> Now repeat steps 1 – 7 to define the **s3.company.com** sub domain. Once complete, both sub domains will be displayed:

|                  | Pools | Topologies        |     |      |               |
|------------------|-------|-------------------|-----|------|---------------|
|                  |       |                   |     |      | New Global Na |
| name             |       | hostname          | ttl | pool |               |
| admin.company.co | om    | admin.company.com | 30  |      | Edit Delete   |
| s3.company.com   | n     | s3.company.com    | 30  |      | Edit Delete   |

### b) Configure the Members

In this Scenario the members are the <u>HA Group VIPs</u> defined in StorageGRID.

#### To add members:

- 1. Select the *Members* tab.
- 2. Click the **New Member** button.

| New Member    |               |   |
|---------------|---------------|---|
| Name          | DC1-admin-VIP | 0 |
| IP            | 10.0.0.50     | 0 |
| Monitor IP    | 10.0.0.50     | 0 |
| Weight        | 1 💌           | 0 |
| Submit Cancel |               |   |
|               |               |   |

- 3. Enter a friendly *Name* for the member, e.g. **DC1-admin-VIP**.
- 4. Specify an *IP* address for the member, e.g. **10.0.0.50**.
- 5. Set *Monitor IP* to the same value, e.g. **10.0.0.50**.
- 6. Click Submit.

>>> Now repeat steps 1 – 6 to define the remaining members, in this guide **DC2-admin-VIP**, **DC1-S3-VIP** and **DC2-S3-VIP**. Once complete, all members will be displayed:

|               |             |             |        |       | New Membe   |
|---------------|-------------|-------------|--------|-------|-------------|
| name          | ip          | monitor_ip  | weight | pools |             |
| DC1-admin-VIP | 10.0.0.50   | 10.0.0.50   | 1      |       | Edit Delete |
| DC2-admin-VIP | 172.20.1.50 | 172.20.1.50 | 1      |       | Edit Delete |
| DC1-S3-VIP    | 10.0.0.51   | 10.0.0.51   | 1      |       | Edit Delete |
| DC2-S3-VIP    | 172.20.1.51 | 172.20.1.51 | 1      |       | Edit Delete |

### c) Configure the Pools

A pool must be created to link together each global name with the relevant members that must serve traffic for that global name.

## To Add a Pool:

լեղ,

- 1. Select the *Pools* tab.
- 2. Click the **New Pool** button.

| New Pool                |                                                                                                   |       |
|-------------------------|---------------------------------------------------------------------------------------------------|-------|
| Name                    | Admin-Nodes                                                                                       | 0     |
| Monitor                 | TCP 🗸                                                                                             | 0     |
| Monitor Port            | 443                                                                                               | 0     |
| Monitor Send<br>String  | check                                                                                             | 0     |
| Monitor Match<br>Return | up                                                                                                | 0     |
| LB Method               | twrr 🗸                                                                                            | 0     |
| Global Names            | admin.company.com<br>s3.company.com                                                               | 0     |
| Members                 | Available Members     Members In Us       DC1-S3-VIP     DC1-admir       DC2-S3-VIP     DC2-admir | n-VIP |
| Advanced Submit Cancel  |                                                                                                   |       |

- 3. Enter a friendly Name for the pool, e.g. Admin-Nodes.
- 4. Set the *Monitor* to **TCP**.
- 5. Set *Monitor Port* to **443**.
- 6. Set *LB Method* to **twrr**.
- 7. From the Global Names list box, select the global name in question, e.g. admin.company.com
- 8. In the *Members* section, drag the appropriate members (i.e. the Admin nodes) from the *Available Members* box into the *Members In Use* box, e.g. **DC1-admin-VIP** & **DC2-admin-VIP**.
- 9. Click Submit.

>>> Now repeat steps 1 – 9 to define the remaining pool, in this guide **S3-Nodes** ensuring that the *Monitor Port* is set to **18443** (this is the value used in this guide). Once complete, both pools will be displayed:

|             |         |           |          |                              | New Pool    |
|-------------|---------|-----------|----------|------------------------------|-------------|
|             |         |           |          |                              |             |
| name        | monitor | lb_method | fallback | members                      |             |
| Admin-Nodes | tcp     | twrr      | any      | DC1-admin-VIP, DC2-admin-VIP | Edit Delete |
| S3-Nodes    | tcp     | twrr      | any      | DC1-S3-VIP, DC2-S3-VIP       | Edit Delete |

## d) Configure the Topology

The example below relates to Scenario 1 which has one client site and 2 DCs. This topology definition associates Client Site 1 with DC 1. This ensures that under normal circumstances client connections from Client Site 1 (subnet 192.168.10.0/24) will be handled by DC1.

### To Add a Topology:

15

- 1. Select the *Topologies* tab.
- 2. Click the **New Topology** button.

| Global Names | Members | Pools    | Topologies   |         |              |
|--------------|---------|----------|--------------|---------|--------------|
|              |         |          |              |         | New Topology |
| New Topol    | ogy     |          |              |         |              |
| Name         | DC1     |          |              |         | 0            |
| IP/CIDR      |         | 0/24,192 | .168.10.0/24 |         | 0            |
| Submit       | Cancel  |          |              |         |              |
|              |         |          |              | No Data |              |

- 3. Enter a friendly *Name* for the topology, e.g. **DC1**.
- 4. In the *IP/CIDR* text box, define the subnet(s) that covers the site in question, e.g. **10.0.0/24**, **192.168.10.0/24**.

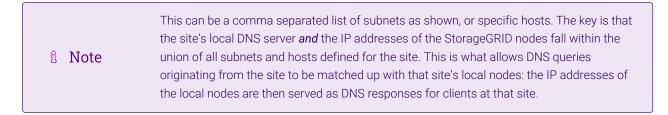

#### 5. Click Submit.

>>> Now repeat steps 1 – 5 to define the other topologies, in this guide for **DC2**. Once complete, all Topologies will be displayed:

| Global Names | Members | Pools | Topologies                |              |
|--------------|---------|-------|---------------------------|--------------|
|              |         |       |                           | New Topology |
| name         |         |       | ips                       |              |
| DC1          |         | 10.0  | 0.0.0/24, 192.168.10.0/24 | Edit Delete  |
| DC2          |         |       | 172.20.1.0/24             | Edit Delete  |
|              |         |       |                           |              |

## 7.2.3. Step 3 - Finalising the Configuration

To apply the new settings, the GSLB service must be restarted as follows:

1. Using the WebUI, navigate to: *Maintenance > Restart Services* and click **Restart GSLB**.

## 7.2.4. Step 4 - Verify the GSLB Configuration

The GSLB configuration should be tested to ensure it's working as expected and that both Primary and Secondary appliances are able to correctly respond to DNS queries for the sub domains. This must be operating correctly when configuring the DNS delegation in the following section.

From a Windows command prompt, the *nslookup* command can be used to send test DNS queries to the load balancers. The Primary load balancer is located at IP address 10.0.0.1 in the example presented here.

For the test, use the *-norecurse* option to instruct the load balancer **not** to attempt to query another server for the answer. A successful test would see the load balancer respond with the IP address of one of the online <u>HA Group</u> <u>VIPs</u> as shown below:

```
C:\Users\me>nslookup -norecurse admin.company.com 10.0.0.1
Server: UnKnown
Address: 10.0.0.1
Name: admin.company.com
Address: 10.0.0.50
```

This test should be repeated for the **s3.company.com** sub domain and then using the IP address of the Secondary unit to ensure that the Secondary is also able to correctly respond to the DNS queries.

## 7.3. DNS Server Configuration

dh.

Once the GSLB service has been configured on the Primary & Secondary load balancer at each site, the local DNS server at each client site must then be configured for GSLB.

The DNS server at each client site must be configured to delegate DNS requests for the subdomain in question to the load balancers. The load balancer's GSLB services will then serve the appropriate IP addresses to the local DNS server and back to the clients. For the example presented in this guide, the DNS server at the client site must be configured with a delegation for the sub domains **admin.company.com** and **s3.company.com**. The Primary and Secondary load balancers at DC1 and DC2 are configured as Name Servers for the sub domain which provides multi-site redundancy.

The exact steps for creating a DNS delegation vary between different DNS servers and are outside the scope of this document. For further information, a blog post that walks through creating a DNS delegation on a Microsoft DNS server in the context of setting up GSLB on our appliance can be found here (see the section titled "Delegating your subdomain to your GSLB's using Microsoft's DNS Server").

## 8. StorageGRID and Loadbalancer.org Appliance Configuration – Scenario 2

This configuration steps presented in this section relates to the deployment scenario presented here. With this scenario, local site server load balancing and global load balancing are both handled by the Loadbalancer.org appliances.

## 8.1. StorageGRID Configuration

High Availability Groups and Load Balancer Endpoints are not required for scenario 2. In this scenario the Loadbalancer.org appliance handles both local and global load balancing. To successfully use an external layer 7 load balancer to route requests to StorageGRID v11.4.0 and later, the load balancer must be authorized within StorageGRID. This process is described in the following section.

## 8.1.1. Configure the Loadbalancer.org Appliance as A Trusted Layer 7 Loadbalancer

If an external (third party) Layer 7 load balancer is used to route requests to the Storage Nodes, StorageGRID needs to determine the real sender's IP address. It does this by looking at the X-Forwarded-For (XFF) header, which is inserted into the request by the load balancer. As the X-Forwarded-For header can be easily spoofed in requests sent directly to the Storage Nodes, StorageGRID needs to ensure that each request is being routed by a trusted Layer 7 load balancer. If StorageGRID cannot trust the source of the request, it will ignore the X-Forwarded-For header.

In StorageGRID v11.4.0 and later, a new Grid Management API has been added to allow a list of trusted external Layer 7 load balancers to be configured.

To configure the Bucket policy and StorageGRID API, follow steps 1 – 4 below.

1 Note More information for registered NetApp customers can be found here.

## Step 1 – Configure the Bucket Policy

15

In the following example, everyone (including anonymous) is allowed to List the bucket and perform any Object operations on all objects in the bucket, provided that the requests come from a specified IP range (54.240.143.0 to 54.240.143.255, except 54.240.143.188). All other operations will be denied, and all requests outside of the IP range will be denied.

```
{
   "Statement": [
   {
        "Sid": "AllowEveryoneReadWriteAccessIfInSourceIpRange",
        "Effect": "Allow",
        "Principal": "*",
        "Action": [ "s3:*Object", "s3:ListBucket" ],
        "Resource": ["arn:aws:s3:::examplebucket","arn:aws:s3:::examplebucket/*"],
        "Condition": {
            "IpAddress": {"aws:SourceIp": "54.240.143.0/24"},
            "NotIpAddress": {"aws:SourceIp": "54.240.143.188"}
        }
    }
}
```

#### Step 2 – Generate an Authorization Token

• Navigate to the Authorization token section within the StorageGRID API:

https://<Your-Admin-Node>/grid/apidocs.html?type=private#/auth/post\_authorize

- Click Try it out
- Update the username and password in the Post body
- Click the blue Execute bar
- If valid credentials have been provided, the Authorization token will be generated and displayed at the top of the screen:

## StorageGRID Internal API

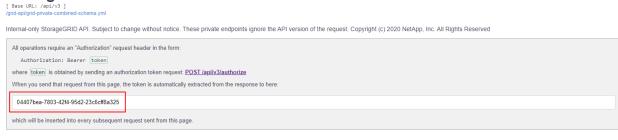

• The token is automatically inserted into every subsequent request sent from the page. If the page is closed, a new Authorization token must be generated.

### Step 3 – Authorize the Load balancer

• Navigate to the External Load Balancer section within the StorageGRID API:

https://<Your-Admin-Node>/grid/apidocs.html?type=private#/external-loadbalancers/put\_private\_external\_load\_balancers

- Click Try it out
- Update the IP address in the **Put** body

```
8 Note
```

The IP address defined should be the address allocated to the load balancer's network interface when it was deployed. This can be viewed using the Loadbalancer.org WebUI by navigating to: *Local Configuration > Network Interface Configuration*.

- Click the blue Execute bar
- Scroll down to the Server response section and verify that the IP address has been set successfully:

```
{
    "responseTime": "2020-09-02T10:13:06.404Z",
    "status": "success",
    "apiVersion": "3.2",
    "data": [
        "192.168.10.100"
    ]
}
```

## Step 4 – Verify the Configuration

|          | This step should be completed AFTER the VIPs have been configured on the Loadbalancer.org      |
|----------|------------------------------------------------------------------------------------------------|
| <u> </u> | appliance and HAProxy has been restarted. Please refer to Step 2 – Configure Local Server Load |
|          | Balancing below for details on configuring the VIPs.                                           |

• Send an anonymous request through the load balancer:

```
aws s3api --no-sign-request --endpoint-url https://<VIP address> list-objects --bucket
examplebucket
```

If you send the request from an IP address that is allowed in the policy, the request should succeed. If you send the request from any other IP address, the request should fail as *Access Denied*.

## 8.2. Loadbalancer.org Appliance Configuration

## 8.2.1. Step 1 – Configure the HA Pair

լեր

If you intend to deploy 2 LB.org load balancers at each site in order to configure an HA clustered pair (our recommended configuration) then the HA pair should be configured first before other configuration takes place. This simplifies the process since GSLB settings will then be automatically replicated to the paired appliance. This helps ensure that both appliances are correctly configured and ready for sub domain delegation. For more information please refer to the section DNS Server Configuration.

Once the HA pair is configured, all configuration steps should take place on the Primary unit, the Secondary unit will then be kept in sync automatically. For details on configuring an HA pair, please refer to the section Configuring HA - Adding a Secondary Appliance.

## 8.2.2. Step 2 – Configure Local Server Load Balancing

Within each site 2 VIPs are required. One to load balance the Grid / Tenant Manager connections and the other to load balance the S3 client connections.

## VIP 1 - Grid / Tennant Admin

- a) Configure the VIP
  - Using the WebUI, navigate to Cluster Configuration > Layer 7 Virtual Services and click on Add a new Virtual Service.
  - 2. Enter the following details:

#### Layer 7 - Add a new Virtual Service

| Virtual Service  |              | [Advanced +]  |
|------------------|--------------|---------------|
| Label            | NetApp-Admin | ?             |
| IP Address       | 10.0.0.20    | 2             |
| Ports            | 443          | 0             |
| Protocol         |              |               |
| Layer 7 Protocol | TCP Mode 🗸   | 0             |
|                  |              | Cancel Update |

- 3. Enter an appropriate name for the VIP in the Label field, e.g. NetApp-Admin.
- 4. Set the Virtual Service IP address field to the required IP address, e.g. 10.0.0.20.
- 5. Set the Virtual Service Ports field to 443.
- 6. Set the Layer 7 Protocol to TCP Mode.
- 7. Click Update.
- 8. Now click Modify next to the newly created VIP.
- 9. Scroll down to the *Persistence* section and set *Persistence Mode* to None.
- 10. Scroll down to the Health Checks section and set the Health Check to Negotiate HTTPS (GET).
- 11. Leave *Response Expected* blank this will cause the load balancer to look for a **HTTP 200 OK** response from each Storage Node.
- 12. Scroll down to the Other section and click [Advanced].
- 13. Enable (check) the *Timeout* checkbox and set both *Client Timeout* & *Real Server Timeout* to **10m** (i.e. 10 minutes).
- 14. Click Update.

15

- b) Define the Associated Real Servers
  - Using the WebUI, navigate to Cluster Configuration > Layer 7 Real Servers and click on Add a new Real Server next to the newly created NetApp-Admin VIP.

#### Layer 7 Add a new Real Server

| Label                  | AdminNode1 |        | ?      |
|------------------------|------------|--------|--------|
| Real Server IP Address | 10.0.0.10  |        | 0      |
| Real Server Port       | 443        |        | ?      |
| Re-Encrypt to Backend  |            |        | 0      |
| Weight                 | 100        |        | ?      |
|                        |            | Cancel | Update |

- 2. Enter an appropriate name for the server in the *Label* field, e.g. AdminNode1.
- 3. Change the *Real Server IP Address* field to the required IP address, e.g. 10.0.0.10.
- 4. Set the *Real Server Port* field to 443.
- 5. Click Update.
- 6. Now repeat these steps to add the other Admin Node(s).

## VIP 2 - S3 Client Access

#### a) Configure the VIP

- Using the WebUI, navigate to Cluster Configuration > Layer 7 Virtual Services and click on Add a new Virtual Service.
- 2. Enter the following details:

#### Layer 7 - Add a new Virtual Service

| Virtual Service  |             | [Advanced +] |        |
|------------------|-------------|--------------|--------|
| Label            | NetApp-S3   |              | ?      |
| IP Address       | 10.0.0.21   |              | ?      |
| Ports            | 80          |              | ?      |
| Protocol         |             |              |        |
| Layer 7 Protocol | HTTP Mode 🖌 |              | ?      |
|                  |             | Cancel       | Update |

- 3. Enter an appropriate name for the VIP in the Label field, e.g. NetApp-S3.
- 4. Set the *Virtual Service IP* address field to the required IP address, e.g. **10.0.0.21**.
- 5. Set the *Virtual Service Ports* field to the required value, e.g. 80.
- 6. Set the Layer 7 Protocol to HTTP Mode.

մել

7. Click Update.

- 8. Now click Modify next to the newly created VIP.
- 9. Scroll down to the *Persistence* section and set *Persistence Mode* to None.
- 10. Scroll down to the Health Checks section and set the Health Check to Negotiate HTTPS (OPTIONS).
- 11. Leave *Response Expected* blank this will cause the load balancer to look for a **HTTP 200 OK** response from each Storage Node.
- 12. Scroll down to the Other section and click [Advanced].
- 13. Enable (check) the *Timeout* checkbox and set both *Client Timeout* & *Real Server Timeout* to **10m** (i.e. 10 minutes).
- 14. Click Update.

#### b) Define the Associated Real Servers

 Using the WebUI, navigate to *Cluster Configuration > Layer 7 – Real Servers* and click on Add a new Real Server next to the newly created NetApp-S3 VIP.

#### Layer 7 Add a new Real Server

| Label                  | StorageNode1 | 0 |  |
|------------------------|--------------|---|--|
| Real Server IP Address | 10.0.0.15    | 0 |  |
| Real Server Port       | 18082        | 0 |  |
| Re-Encrypt to Backend  |              | 0 |  |
| Enable Redirect        |              | 0 |  |
| Weight                 | 100          | 0 |  |
|                        |              |   |  |

- 2. Enter an appropriate name for the server in the Label field, e.g. StorageNode1.
- 3. Change the Real Server IP Address field to the required IP address, e.g. 10.0.0.15.
- 4. Set the Real Server Port field to 18082.
- 5. Enable (check) Re-Encrypt to Backend.
- 6. Click Update.
- 7. Now repeat these steps to add the other Storage Node(s).

| 8 | Note | As storage nodes are added or decommissioned due to capacity changes or hardware refresh, |
|---|------|-------------------------------------------------------------------------------------------|
| Ľ | Note | you will need to update the Real Server configuration accordingly.                        |

#### c) Upload SSL Certificate

լեր

SSL certificates can be uploaded to the appliance and used with SSL termination VIPs. Both PFX and PEM format

certificates can be uploaded.

To upload a Certificate:

- 1. Using the WebUI, navigate to: *Cluster Configuration > SSL Certificates*.
- 2. Click Add a new SSL Certificate & select Upload prepared PEM/PFX file.

| I would like to:  | <ul> <li>Upload prepared PEM/PFX file</li> <li>Create a new SSL Certificate Signing Request (CSR)</li> <li>Create a new Self-Signed SSL Certificate.</li> </ul> | 0                  |
|-------------------|----------------------------------------------------------------------------------------------------|--------------------|
| Label             | StorageGRID                                                                                                    | 0                  |
| File to upload    | Choose File cert1.pfx                                                                                                    | 0                  |
| PFX File Password |                                                                                                    | 0                  |
|                   |                                                                                                    | Upload Certificate |

- 3. Enter a suitable Label (name) for the certificate, e.g. StorageGRID.
- 4. Browse to and select the certificate file to upload (PEM or PFX format).
- 5. Enter the password, if applicable.
- 6. Click Upload Certificate, if successful, a message similar to the following will be displayed:

Information: cert1 SSL Certificate uploaded successfully.

#### d) Configure SSL Termination

1. Using the WebUI, navigate to: *Cluster Configuration > SSL Termination* and click Add a new Virtual Service.

| Label                         | SSL-NetApp-S3 |        | 0      |
|-------------------------------|---------------|--------|--------|
| Associated Virtual Service    | NetApp-S3 V   |        | 0      |
| Virtual Service Port          | 443           |        | 0      |
| SSL Operation Mode            | High Security |        |        |
| SSL Certificate               | StorageGRID   | ~      | 0      |
| Source IP Address             |               |        | 0      |
| Enable Proxy Protocol         |               |        | 0      |
| Bind Proxy Protocol to L7 VIP | NetApp-S3 🗸   |        | 0      |
|                               |               | Cancel | Update |

#### 2. Using the Associated Virtual Service drop-down, select the Virtual Service created above, e.g. NetApp-S3.

Image: NoteOnce the VIP is selected, the Label field will be auto-populated with SSL-NetApp-S3. This<br/>can be changed if preferred.

- 3. Leave Virtual Service Port set to 443.
- 4. Leave SSL Operation Mode set to High Security.
- 5. Select the SSL Certificate uploaded previously, e.g. StorageGRID.
- 6. Click Update.

#### e) Apply the Configuration - Reload Services

To apply the new settings, HAProxy and STunnel must both be reloaded. This can be done using the buttons in the "Commit changes" box at the top of the screen or by using the *Restart Services* menu option:

- 1. Using the WebUI, navigate to: *Maintenance > Restart Services*.
- 2. Click Reload HAProxy.
- 3. Click Reload STunnel.

## 8.2.3. Step 3 - Configure GSLB

For Scenario 2, as with Scenario 1 the LB.org appliance requires 2 sub domain definitions; one for the admin connections and the other for the S3 client connections. Configuration takes place in the WebUI under *Cluster Configuration > GSLB Configuration*. The GSLB configuration must be identical across all appliances and sites to ensure that DNS replies are consistent.

#### a) Configure the Global Names

This is where the sub domains that are handled by GSLB are defined.

#### To add Global Names:

- 1. Using the WebUI on the Primary appliance, navigate to *Cluster Configuration > GSLB Configuration*.
- 2. Select the Global Names tab.
- 3. Click the New Global Name button.

| Global Names | Members | Pools Topologies  |                 |  |  |
|--------------|---------|-------------------|-----------------|--|--|
|              |         |                   | New Global Name |  |  |
| New Glob     | al Name |                   |                 |  |  |
| Name         |         | admin.company.com | 0               |  |  |
| Hostna       | me      | admin.company.com | 0               |  |  |
| TTL          |         | 30 seconds        | 0               |  |  |
| Submit       | Cancel  |                   |                 |  |  |
|              | No Data |                   |                 |  |  |

- 4. Define a friendly *Name* for the new hostname, which can just be the subdomain itself, e.g. **admin.company.com**
- 5. Define the *Hostname* of what will be the delegated subdomain, e.g. admin.company.com
- 6. Click Submit.

>>> Now repeat steps 1 – 6 to define the **s3.company.com** sub domain. Once complete, both sub domains will be displayed:

| Global Names | Members           | Pools | Topologies        |     |      |                 |
|--------------|-------------------|-------|-------------------|-----|------|-----------------|
|              |                   |       |                   |     |      | New Global Name |
|              | name              |       | hostname          | ttl | pool |                 |
| adı          | admin.company.com |       | admin.company.com | 30  |      | Edit Delete     |
| s            | s3.company.com    |       | s3.company.com    | 30  |      | Edit Delete     |
|              |                   |       |                   |     |      |                 |

### b) Configure the Members

In this Scenario the members are the LB.org appliance VIPs.

#### To add members:

լեղ,

- 1. Select the *Members* tab.
- 2. Click the **New Member** button.

|    |               | New Memb                                   |
|----|---------------|--------------------------------------------|
| er |               |                                            |
|    | DC1-admin-VIP | 0                                          |
|    | 10.0.0.20     | 0                                          |
| IP | 10.0.0.20     | 0                                          |
|    | 1 💌           | 0                                          |
|    | er<br>IP      | DC1-admin-VIP<br>10.0.0.20<br>IP 10.0.0.20 |

- 3. Enter a friendly *Name* for the member, e.g. **DC1-admin-VIP**.
- 4. Specify an *IP* address for the member, e.g. **10.0.0.20**.
- 5. Set *Monitor IP* to the same value, e.g. **10.0.0.20**.
- 6. Click Submit.

>>> Now repeat steps 1 – 6 to define the remaining members, in this guide **DC2-admin-VIP**, **DC1-S3-VIP** and **DC2-S3-VIP**. Once complete, all members will be displayed:

|               | Pools Topologi |             |        |       |             |
|---------------|----------------|-------------|--------|-------|-------------|
|               |                |             |        |       | New Membe   |
| name          | ip             | monitor_ip  | weight | pools |             |
| DC1-admin-VIP | 10.0.0.20      | 10.0.20     | 1      |       | Edit Delete |
| DC2-admin-VIP | 172.20.1.20    | 172.20.1.20 | 1      |       | Edit Delete |
| DC1-S3-VIP    | 10.0.0.21      | 10.0.0.21   | 1      |       | Edit Delete |
| DC2-S3-VIP    | 172.20.1.21    | 172.20.1.21 | 1      |       | Edit Delete |

## c) Configure The Pools

A pool must be created to link together each global name with the relevant members that must serve traffic for that global name.

To Add a Pool:

- 1. Select the Pools tab.
- 2. Click the **New Pool** button.

|                         |                                         |                                                  | New Po |
|-------------------------|-----------------------------------------|--------------------------------------------------|--------|
| New Pool                |                                         |                                                  |        |
| Name                    | Admin-Nodes                             |                                                  | 0      |
| Monitor                 | TCP 🗸                                   |                                                  | 0      |
| Monitor Port            | 443                                     |                                                  | 0      |
| Monitor Send<br>String  | check                                   |                                                  | 0      |
| Monitor Match<br>Return | up                                      |                                                  | 0      |
| LB Method               | twrr 🗸                                  |                                                  | 0      |
| Global Names            | admin.company.com<br>s3.company.com     |                                                  | 0      |
| Members                 | Available Members DC1-S3-VIP DC2-S3-VIP | Members In Use<br>DC1-admin-VIP<br>DC2-admin-VIP | Q      |
| Advanced Submit Cancel  |                                         |                                                  |        |
|                         | No D                                    |                                                  |        |

- 3. Enter a friendly *Name* for the pool, e.g. Admin-Nodes.
- 4. Set the *Monitor* to **TCP**.
- 5. Set Monitor Port to 443.
- 6. Set *LB Method* to **twrr**.
- 7. From the Global Names list box, select the global name in question, e.g. admin.company.com
- 8. In the *Members* section, drag the appropriate members (i.e. the Admin nodes) from the *Available Members* box into the *Members In Use* box, e.g. **DC1-admin-VIP** & **DC2-admin-VIP**.
- 9. Click Submit.

րել։

>>> Now repeat steps 1 – 9 to define the remaining pool, in this guide **S3-Nodes**. Once complete, both pools will be displayed:

|            |         |           |          |                              | New Pool    |
|------------|---------|-----------|----------|------------------------------|-------------|
|            |         |           |          |                              |             |
| name       | monitor | lb_method | fallback | members                      |             |
| Admin-Node | s tcp   | twrr      | any      | DC1-admin-VIP, DC2-admin-VIP | Edit Delete |
| S3-Nodes   | tcp     | twrr      | any      | DC1-S3-VIP, DC2-S3-VIP       | Edit Delete |

## d) Configure The Topology

The example below relates to Scenario 2 which has one client site and 2 DCs. This topology definition associates Client Site 1 with DC 1. This ensures that under normal circumstances client connections from Client Site 1 (subnet 192.168.10.0/24) will be handled by DC 1.

### To Add a Topology:

- 1. Select the *Topologies* tab.
- 2. Click the **New Topology** button.

| New Topolo | рду                       |   |
|------------|---------------------------|---|
| Name       | DC1                       | 0 |
| IP/CIDR    | 10.0.0/24,192.168.10.0/24 | 0 |
| Submit     | Cancel                    |   |

- 3. Enter a friendly *Name* for the topology, e.g. **DC1**.
- 4. In the *IP/CIDR* text box, define the subnet(s) that covers the site in question, e.g. **10.0.0/24**, **192.168.10.0/24**.

8 Note This can be a comma separated list of subnets as shown, or specific hosts. The key is that the site's local DNS server *and* the IP addresses of the StorageGRID nodes fall within the

union of all subnets and hosts defined for the site. This is what allows DNS queries originating from the site to be matched up with that site's local nodes: the IP addresses of the local nodes are then served as DNS responses for clients at that site.

#### 5. Click Submit.

>>> Now repeat steps 1 – 5 to define the other topologies, in this guide for **DC2**. Once complete, all Topologies will be displayed:

| Global Names | Members | Pools | Topologies            |      |           |              |
|--------------|---------|-------|-----------------------|------|-----------|--------------|
|              |         |       |                       |      |           | New Topology |
| name         |         |       | ips                   |      |           |              |
| DC1          |         | 10.0  | .0.0/24, 192.168.10.0 | 0/24 | Edit Dele | te           |
| DC2          |         |       | 172.20.1.0/24         |      | Edit Dele | te           |
|              |         |       |                       |      |           |              |

## 8.2.4. Step 4 - Finalising the Configuration

To apply the new settings, the GSLB service must be restarted as follows:

1. Using the WebUI, navigate to: *Maintenance > Restart Services* and click Restart GSLB.

## 8.2.5. Step 5 – Verify the GSLB Configuration

The GSLB configuration should be tested to ensure it's working as expected and that both Primary and Secondary appliances are able to correctly respond to DNS queries for the sub domains. This must be operating correctly when configuring the DNS delegation in the following section.

From a Windows command prompt, the *nslookup* command can be used to send test DNS queries to the load balancers. The Primary load balancer is located at IP address 10.0.0.1 in the example presented here.

For the test, use the *-norecurse* option to instruct the load balancer **not** to attempt to query another server for the answer. A successful test would see the load balancer respond with the IP address of one of the online <u>LB.org</u> <u>appliance VIPs</u> as shown below:

```
C:\Users\me>nslookup -norecurse admin.company.com 10.0.0.1
Server: UnKnown
Address: 10.0.0.1
Name: admin.company.com
Address: 10.0.0.20
```

This test should be repeated for the **s3.company.com** sub domain and then using the IP address of the Secondary unit to ensure that the Secondary is also able to correctly respond to the DNS queries.

## 8.3. DNS Server Configuration

Once the GSLB service has been configured on the Primary & Secondary load balancer at each site, the local DNS server at each client site must then be configured for GSLB.

The DNS server at each client site must be configured to delegate DNS requests for the subdomain in question to the load balancers. The load balancer's GSLB services will then serve the appropriate IP addresses to the local DNS server and back to the clients. For the example presented in this guide, the DNS server at the client site must be configured with a delegation for the sub domains **admin.company.com** and **s3.company.com**. The Primary and Secondary load balancers at DC1 and DC2 are configured as Name Servers for the sub domain which provides multi-site redundancy.

The exact steps for creating a DNS delegation vary between different DNS servers and are outside the scope of this document. For further information, a blog post that walks through creating a DNS delegation on a Microsoft DNS server in the context of setting up GSLB on our appliance can be found here (see the section titled "Delegating your subdomain to your GSLB's using Microsoft's DNS Server").

## 9. Testing & Verification

#### 1 Note

For additional guidance on diagnosing and resolving any issues you may have, please also refer to Diagnostics & Troubleshooting.

Once the load balancer and storage nodes are configured, ensure that you can successfully connect to the StorageGRID deployment. You'll need to test & verify GSLB for deployment Scenario 1 and you'll need to test & verify GSLB and also the server load balancing configuration for deployment Scenario 2.

## 9.1. Testing GSLB

լեր

The complete GSLB & DNS configuration should be checked, ensuring that the client is able to resolve the sub domain FQDNs of the StorageGRID deployment via delegation and connect to a healthy node.

## 9.1.1. Verify the DNS Delegation

From a Windows command prompt, the *nslookup* command can be used to send test DNS queries to the DNS server. The DNS server is located at IP address 10.0.0.50 in the example presented here.

For this test, use the *-norecurse* option to instruct the DNS server **not** to query another server for the answer. A successful test would see the DNS server respond and indicate that the subdomain in question is served by other name servers, giving the other server's details as shown in the example below:

## 9.1.2. Verify the Full DNS Request & Response

Now execute the same command **without** the *-norecurse* option. This should see the DNS server fetch the answer from one of the load balancers and then serve up the 'fetched' answer in its response. A successful test would see the server reply with the IP address of one of the online <u>HA Group VIPs</u> (scenario 1) or one of the online <u>LB.org appliance VIPs</u> (scenario 2) as shown in the example below:

```
C:\Users\me>nslookup admin.company.com 10.0.0.50
Server: UnKnown
Address: 10.0.0.50
Non-authoritative answer:
Name: admin.company.com
Address: 10.0.0.20
```

## 9.1.3. Accessing the Service

Sustan Overview O

A successful test will see the test connection passed from the test client to one of the online HA Group VIPs (scenario 1) or one of the online LB.org appliance VIPs (scenario 2).

## 9.2. Testing Local Server Load Balancing

For the server load balancing configuration of scenario 2, verify that you can connect to the StorageGRID deployment via the VIP addresses on the load balancer.

The System Overview can be viewed using the WebUI. It shows a graphical view of all VIPs & RIPs (i.e. the StorageGRID nodes) and shows the state/health of each node as well as the state of the cluster as a whole.

The example below shows that all NetApp StorageGRID nodes are healthy and available to accept connections.

| stem | Overview 🕜        |                 |         |         |            | 2       | 020-03-20 13:4 | 7:29 U   |
|------|-------------------|-----------------|---------|---------|------------|---------|----------------|----------|
|      | VIRTUAL SERVICE 🗢 | IP 🗢            | PORTS 🗢 | CONNS 🗢 | PROTOCOL 🗢 | METHOD  | ♦ MODE ♦       |          |
| t    | Netapp-S3         | 192.168.111.135 | 80      | 2       | HTTP       | Layer 7 | Proxy          | <b>1</b> |
|      | REAL SERVER       | IP              | PORTS   | WEIGHT  | CONNS      |         |                |          |
| 1    | StorageNode1      | 192.168.110.81  | 18082   | 100     | 0          | Drain   | Halt           | 3        |
| 1    | StorageNode2      | 192.168.110.82  | 18082   | 100     | 1          | Drain   | Halt           | 3.       |
| 1    | 🍪 StorageNode3    | 192.168.110.83  | 18082   | 100     | 1          | Drain   | Halt           | 8        |
| t    | NetApp-Admin      | 192.168.111.135 | 443     | 0       | ТСР        | Layer 7 | Proxy          | 20       |
|      | REAL SERVER       | IP              | PORTS   | WEIGHT  | CONNS      |         |                |          |
| 1    | AdminNode1        | 192.168.110.80  | 443     | 100     | 0          | Drain   | Halt           | 8        |
| 1    | AdminNode2        | 192.168.110.84  | 443     | 100     | 0          | Drain   | Halt           | 1        |

## 10. Technical Support

For more details about configuring the appliance and assistance with designing your deployment please don't hesitate to contact the support team using the following email address: <a href="mailto:support@loadbalancer.org">support@loadbalancer.org</a>.

## 11. Further Documentation

For additional information, please refer to the Administration Manual.

## 12. Appendix

## 12.1. Configuring HA - Adding a Secondary Appliance

Our recommended configuration is to use a clustered HA pair of load balancers to provide a highly available and resilient load balancing solution. We recommend that the Primary appliance is fully configured first, then the Secondary appliance can be added to create an HA pair. Once the HA pair is configured, load balanced services must be configured and modified on the Primary appliance. The Secondary appliance will be automatically kept in sync.

| 8 Note For Enterprise Azure, the HA pair should be configured first. For more information, pleat to the Azure Quick Start/Configuration Guide available in the documentation library | ase refer |
|----------------------------------------------------------------------------------------------------|-----------|
|----------------------------------------------------------------------------------------------------|-----------|

The clustered HA pair uses Heartbeat to determine the state of the other appliance. Should the active device (normally the Primary) suffer a failure, the passive device (normally the Secondary) will take over.

## 12.1.1. Non-Replicated Settings

A number of settings are not replicated as part of the Primary/Secondary pairing process and therefore must be manually configured on the Secondary appliance. These are listed by WebUI menu option in the table below:

| WebUI Main Menu<br>Option | Sub Menu Option                      | Description                                             |
|---------------------------|--------------------------------------|---------------------------------------------------------|
| Local Configuration       | Hostname & DNS                       | Hostname and DNS settings                               |
| Local Configuration       | Network Interface<br>Configuration   | Interface IP addresses, bonding configuration and VLANs |
| Local Configuration       | Routing                              | Default gateways and static routes                      |
| Local Configuration       | System Date & time                   | Time and date related settings                          |
| Local Configuration       | Physical – Advanced<br>Configuration | Various appliance settings                              |
| Local Configuration       | Portal Management                    | Portal management settings                              |
| Local Configuration       | Security                             | Security settings                                       |
| Local Configuration       | SNMP Configuration                   | SNMP settings                                           |
| Local Configuration       | Graphing                             | Graphing settings                                       |
| Local Configuration       | License Key                          | Appliance licensing                                     |
| Maintenance               | Backup & Restore                     | Local XML backups                                       |
| Maintenance               | Software Updates                     | Appliance software updates                              |
| Maintenance               | Fallback Page                        | Fallback page configuration                             |
| Maintenance               | Firewall Script                      | Firewall (iptables) configuration                       |
| Maintenance               | Firewall Lockdown<br>Wizard          | Appliance management lockdown settings                  |

| (!) Important | Make sure that where any of the above have been configured on the Primary appliance, they're |
|---------------|----------------------------------------------------------------------------------------------|
|               | also configured on the Secondary                                                             |

## 12.1.2. Configuring the HA Clustered Pair

| 8 Note | If you have already run the firewall lockdown wizard on either appliance, you'll need to ensure |
|--------|-------------------------------------------------------------------------------------------------|
| 8 Note | that it is temporarily disabled on both appliances whilst performing the pairing process.       |

- 1. Deploy a second appliance that will be the Secondary and configure initial network settings.
- 2. Using the WebUI on the Primary appliance, navigate to: *Cluster Configuration > High-Availability Configuration*.

| Create a Clustered Pair |                                        |
|-------------------------|----------------------------------------|
|                         | Local IP address                       |
|                         | 192.168.110.40 🗸                       |
|                         | IP address of new peer                 |
|                         | 192.168.110.41                         |
|                         | Password for loadbalancer user on peer |
|                         | ••••••                                 |
|                         | Add new node                           |

- 3. Specify the IP address and the *loadbalancer* user's password for the Secondary (peer) appliance as shown in the example above.
- 4. Click Add new node.

լեղ,

**Create a Clustered Pair** 

5. The pairing process now commences as shown below:

| ILDADBALANCER Primary      | Local IP address                       |
|----------------------------|----------------------------------------|
| ,                          | 192.168.110.40 🗸                       |
| <b>IP:</b> 192.168.110.40  | IP address of new peer                 |
| Attempting to pair         | 192.168.110.41                         |
| LOADBALANCER Secondary     | Password for loadbalancer user on peer |
| LOADBALANCER Secondary     | ••••••                                 |
| <b>IP</b> : 192.168.110.41 |                                        |
| 1.192.100.110.41           | configuring                            |

6. Once complete, the following will be displayed on the Primary appliance:

### High Availability Configuration - primary

| 바 LOADBALANCER | Primary                   | Break Clustered Pair |
|----------------|---------------------------|----------------------|
|                | <b>IP:</b> 192.168.110.40 |                      |
| 바 LOADBALANCER | Secondary                 |                      |
|                | <b>IP:</b> 192.168.110.41 |                      |

7. To finalize the configuration, restart heartbeat and any other services as prompted in the "Commit changes" message box at the top of the screen.

| 8 Note | Clicking the <b>Restart Heartbeat</b> button on the Primary appliance will also automatically restart heartbeat on the Secondary appliance. |
|--------|----------------------------------------------------------------------------------------------------|
|        |                                                                                                    |
| 8 Note | For more details on configuring HA with 2 appliances, please refer to Appliance Clustering for HA.                                          |
|        |                                                                                                    |
| ំ Note | For details on testing and verifying HA, please refer to Clustered Pair Diagnostics.                                                        |
|        |                                                                                                    |

րել,

## 13. Document Revision History

| Version | Date              | Change                                                                                                    | Reason for Change                                                                                     | Changed By |
|---------|-------------------|----------------------------------------------------------------------------------------------------|----------------------------------------------------------------------------------------------------|------------|
| 1.0.0   | 5 November 2019   | First draft                                                                                               |                                                                                                    | RJC        |
| 1.1.0   | 31 March 2010     | Extensive document re-write                                                                               | Revised load<br>balancing<br>methodology and<br>addition of GSLB to<br>handle multi-site<br>scenarios | RJC        |
| 1.1.1   | 28 April 2020     | Various minor updates                                                                                     | Required updates                                                                                      | RJC        |
| 1.1.2   | 2 September 2020  | Added section describing how to<br>configure 3 <sup>rd</sup> party layer 7 load balancer<br>authorization | New feature of<br>StorageGRID v11.4                                                                   | RJC        |
| 1.1.3   | 14 October 2020   | New title page<br>Updated Canadian contact details                                                        | Branding update<br>Change to Canadian<br>contact details                                              | AH         |
| 1.1.4   | 10 February 2021  | Updated GSLB configuration steps                                                                          | GSLB is now<br>configured<br>graphically rather<br>than by editing<br>configuration files             | RJC        |
| 1.2.0   | 18 August 2021    | Converted the document to AsciiDoc                                                                        | Move to new<br>documentation<br>system                                                                | RJC        |
| 1.2.1   | 26 April 2022     | Updated SSL related content to reflect<br>latest software version                                         | New software<br>release                                                                               | RJC        |
| 1.2.2   | 28 September 2022 | Updated layer 7 VIP and RIP creation screenshots                                                          | Reflect changes in<br>the web user<br>interface                                                       | AH         |

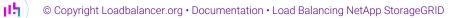

| Version | Date            | Change                                                                                                    | Reason for Change                           | Changed By |
|---------|-----------------|----------------------------------------------------------------------------------------------------|---------------------------------------------|------------|
| 1.2.3   | 5 January 2023  | Combined software version information<br>into one section<br>Added one level of section numbering<br>Added software update instructions<br>Added table of ports used by the<br>appliance<br>Reworded 'Further Documentation'<br>section<br>Removed references to the colour of<br>certain UI elements | Housekeeping<br>across all<br>documentation | AH         |
| 1.2.4   | 2 February 2023 | Updated screenshots                                                                                                    | Branding update                             | АН         |
| 1.2.5   | 7 March 2023    | Removed conclusion section                                                                                                    | Updates across all documentation            | АН         |
| 1.3.0   | 24 March 2023   | New document theme<br>Modified diagram colours                                                                                                    | Branding update                             | АН         |

**וי**ן)

## IL LOADBALANCER

Visit us: www.loadbalancer.org Phone us: +44 (0)330 380 1064 Phone us: +1 833 274 2566 Email us: info@loadbalancer.org Follow us: @loadbalancer.org

## About Loadbalancer.org

Loadbalancer.org's mission is to ensure that its clients' businesses are never interrupted. The load balancer experts ask the right questions to get to the heart of what matters, bringing a depth of understanding to each deployment. Experience enables Loadbalancer.org engineers to design less complex, unbreakable solutions and to provide exceptional personalized support.

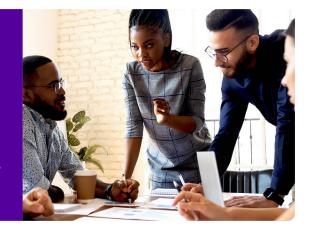